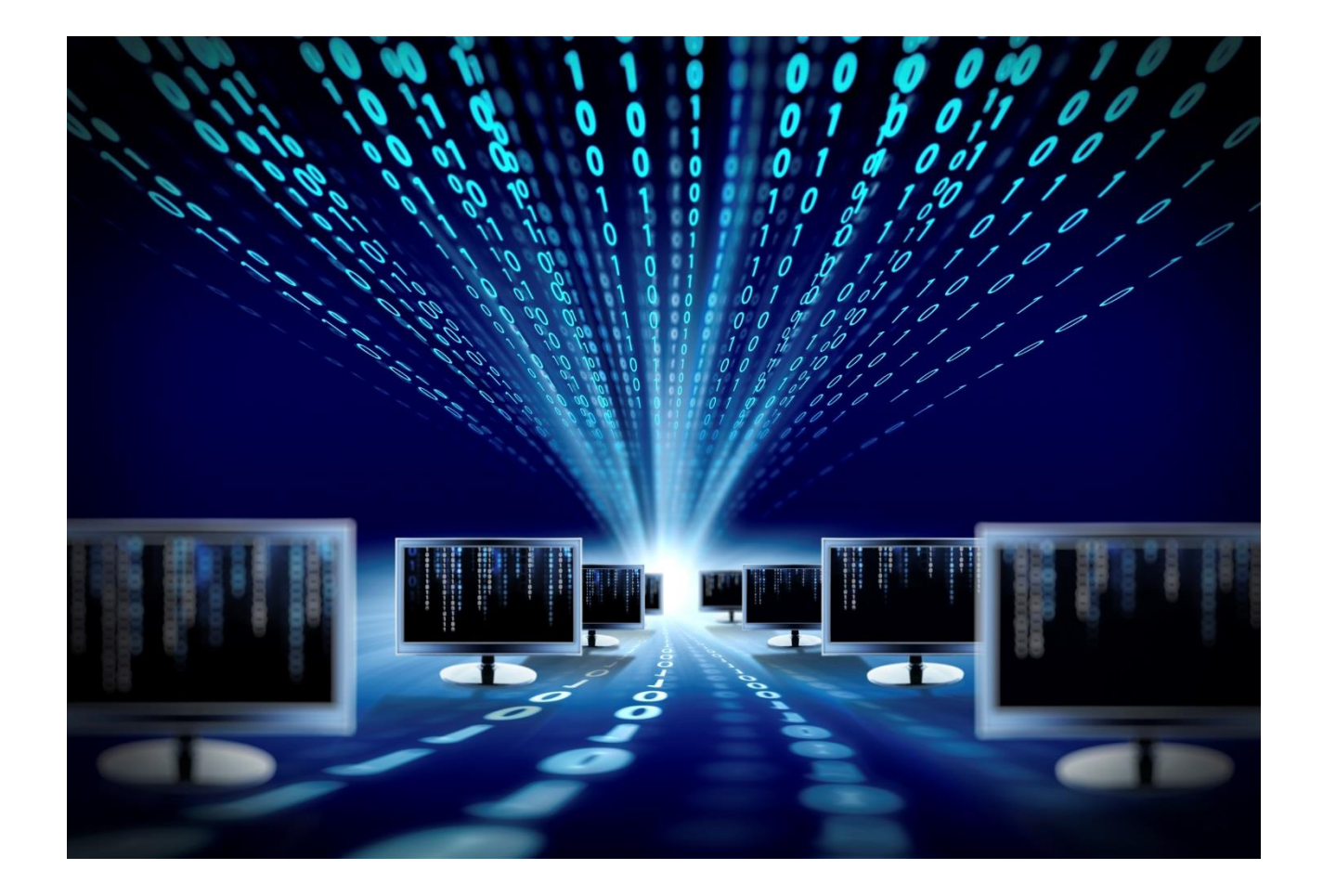

# **Устройство удалённого контроля и управления SNR-ERD**

Руководство по эксплуатации

SNR-ERD-2-Dust

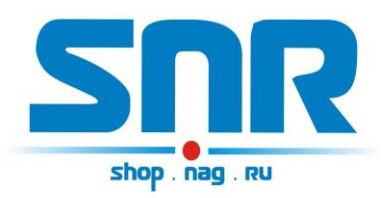

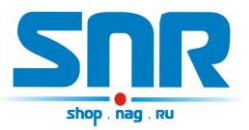

# **Содержание**

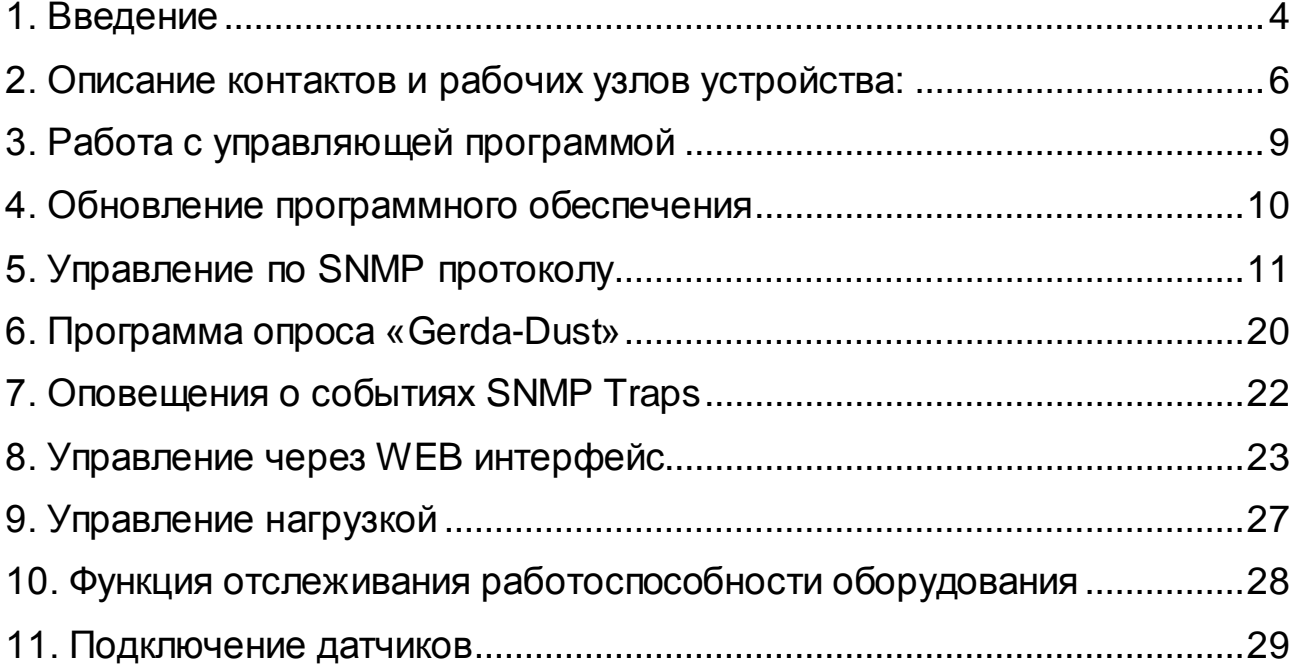

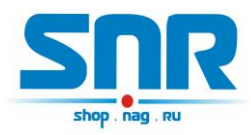

## **1. Введение**

<span id="page-2-0"></span>Устройство предназначено для удалённого контроля и управления ЭВМ и измерения концентрации пыли. Управление устройством осуществляется посредством SNMP интерфейса, а также имеется информационная WEB страничка.

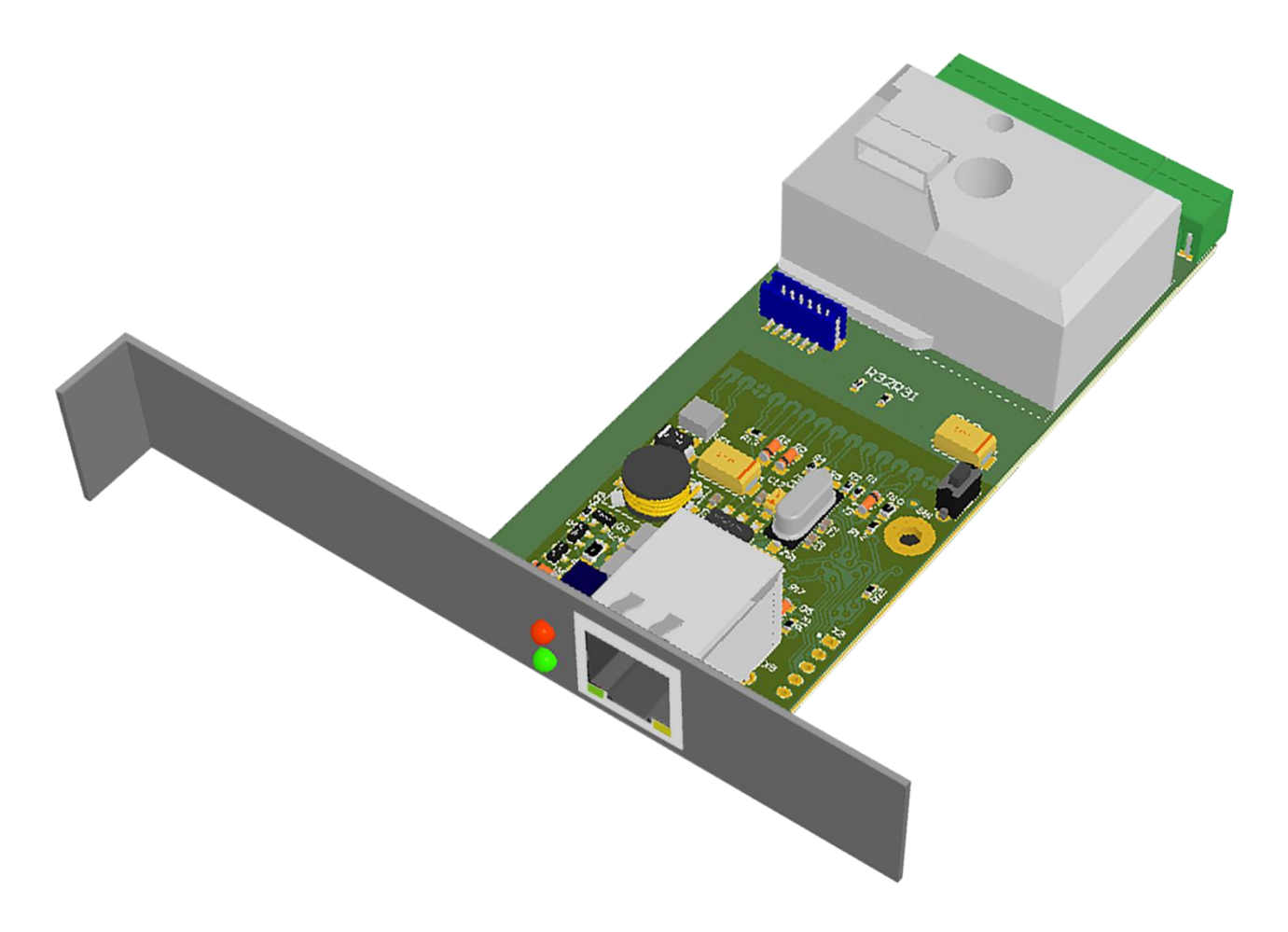

Рисунок 1 – Внешний вид устройства

Предоставляет следующие виды контроля:

- 1) Замер и предоставление пользователю рабочей температуры устройства. Подключаемый цифровой датчик с защитой от паразитного нагрева внутренней схемой.
- 2) Замер концентрации пыли.
- 3) Отслеживание наличия напряжения в сети питания (до ИБП).

4) "Тревожныйсенсор" осуществляет контроль над состоянием датчика открытия двери или датчика вибрации, или другой

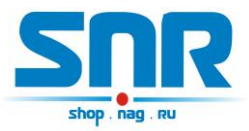

сигнализации.

5) Возможность подключения дополнительных датчиков сухой контакт – Зшт. (например датчик вибрации, датчик объема, датчик протечки воды)

6) Осуществляет удалённую перезагрузку оборудования, при помощи доработанного сетевого фильтра типа "пилот" Блок розеток 19", 220V - «SNR-SMART» ". Или при помощи управляемых розеток SNR SMART-DIN, Функция снабжена счётчиком перезагрузок.

7) Отслеживает работоспособность оборудования при помощи ICMP запросов (Один адрес).

8) При возникновении критических ситуаций посылает SNMP Trap на указанный адрес.

9) Пользователь имеет возможность самостоятельно обновить программное обеспечение посредством Ethernet, в том числе удалённо. Пользователь может самостоятельно испробовать разные версии софта и остановиться на более подходящем для его нужд. Также, технический отдел компании НАГ, готов изменить работу некоторых функций под нужды заказчика.

Всё управление устройством осуществляется посредством SNMP протокола, а также с web интерфейса, что позволяет с лёгкостью встраивать его в систематизированные системы управления или использовать свой скрипт для обслуживания нескольких устройств.

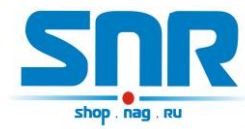

# **2. Описание контактов и рабочих узлов устройства:**

<span id="page-4-0"></span>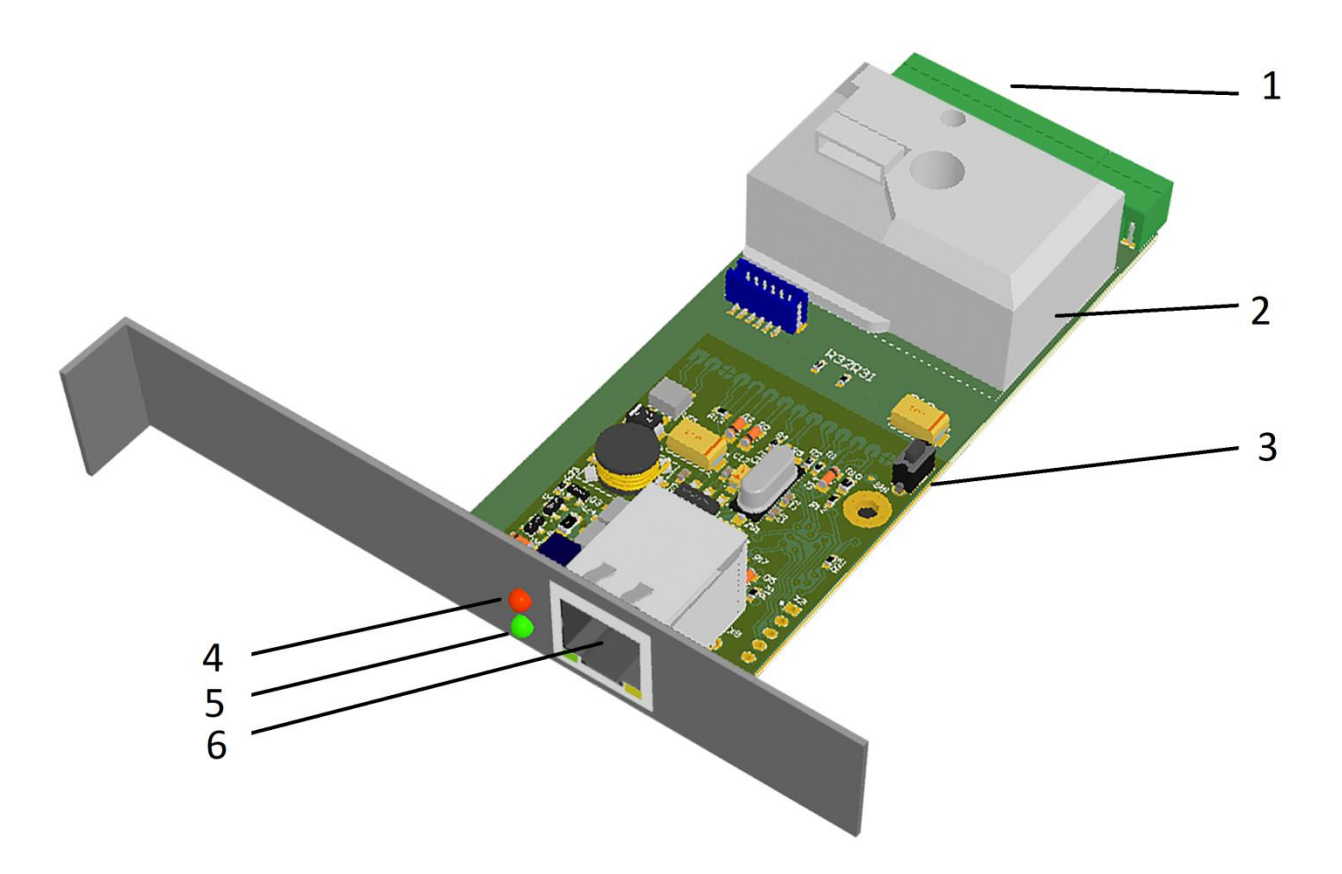

Рисунок 2 – Контакты и рабочие узлы устройства

- 1. 13-Контактный разъём.
- 2. Датчик пыли.
- 3. Кнопка сброса устройства в исходные настройки.
- 4. Светодиод индикации тревожных событий.
- 5. Светодиод индикации питания.
- 6. Разъём RJ-45 для подключения к сети Ethernet (10Mb/s half duplex).

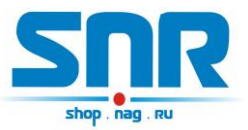

#### **Назначение выводов 13-контактного разъёма:**

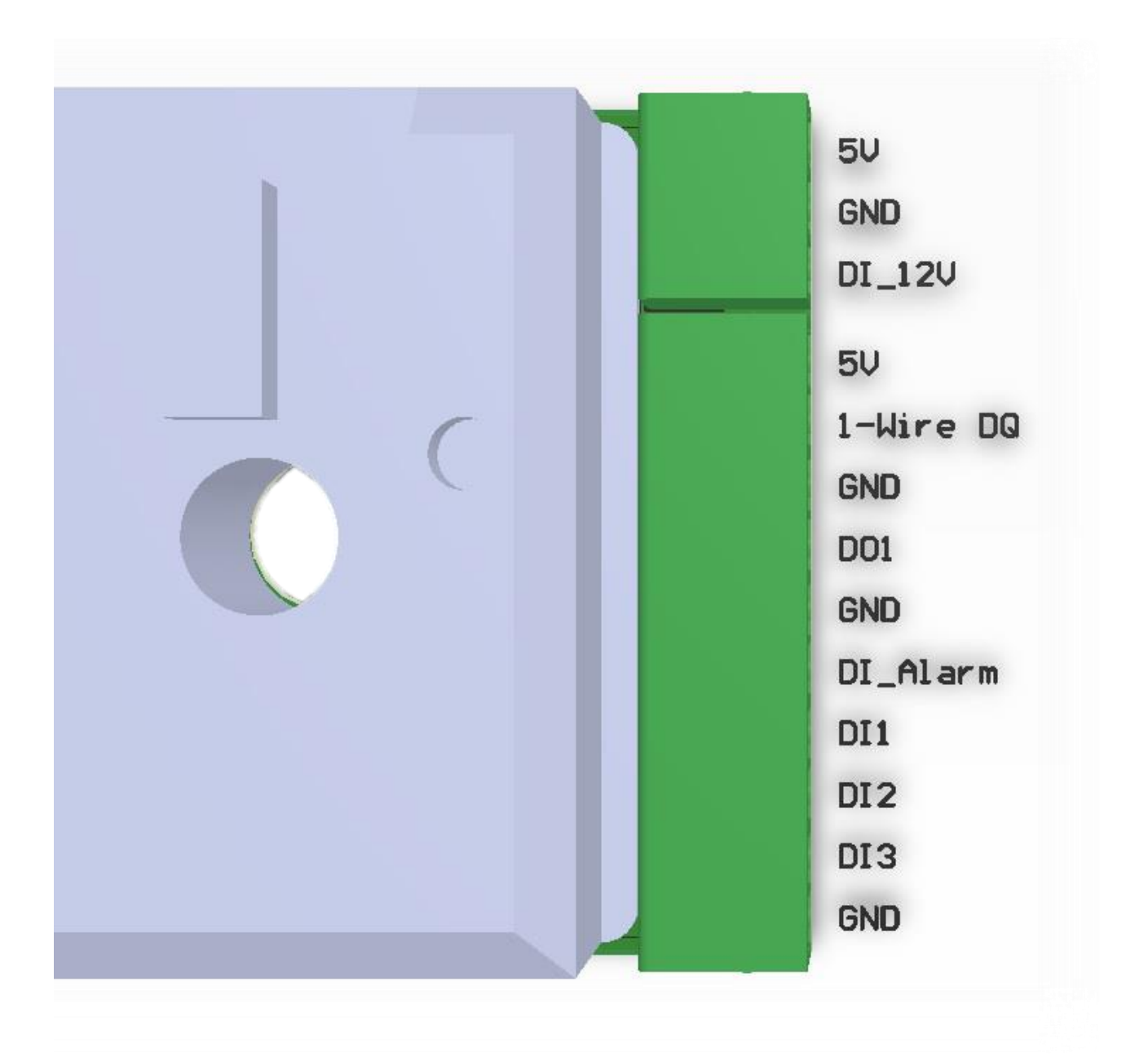

Рисунок 3 – Выводы 13-контактного разъёма

- 1) Общий контакт GND.
- 2) Третий пользовательский датчик.
- 3) Второй пользовательский датчик.
- 4) Первый пользовательский датчик.
- 5) Подключение датчика сигнализации.
- 6) Общий контакт GND.

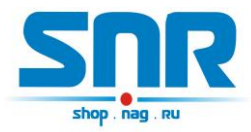

- 7) Отрицательный вывод перезагрузки «SNR-SMART». ВНИМАНИЕ: на этом выводе присутствует отрицательный сигнал в момент перезагрузки «SNR-SMART», время действия 3 секунды
- 8) Общий контакт GND.
- 9) Контакт для подключения цифрового датчика температуры по интерфейсу 1-Wire.
- 10) 5V положительный вывод перезагрузки «SNR-SMART»
- 11) Контакт для отслеживания наличия напряжения в сети. К контакту может быть подключен выход блока питания на 12В, подключенного в отслеживаемую сеть.
- 12) Общий контакт GND для подключения питания устройства.
- 13) 5V контакт питания устройства: устройство работает от источника постоянного напряжения 5В.

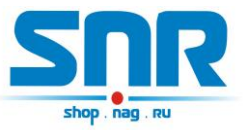

## **3. Работа с управляющей программой**

<span id="page-7-0"></span>Сброс устройства в первоначальные настройки осуществляется удержанием кнопки сброса в течение 4-5 секунд при подключенном питании. В момент сброса несколько раз мигнёт зелёный индикатор.

Устройство поставляется с первоначальными настройками:

IP 192.168.15.20 DGW IP 192.168.15.10 Пароль (он же community) public

При включении устройство должно отвечать на ICMP echo запрос, размером не более 1 кбайт.

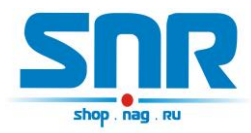

## **4. Обновление программного обеспечения**

<span id="page-8-0"></span>Программа SNR Flasher позволяет через Ethernet интерфейс обновить программное обеспечение на ERD.

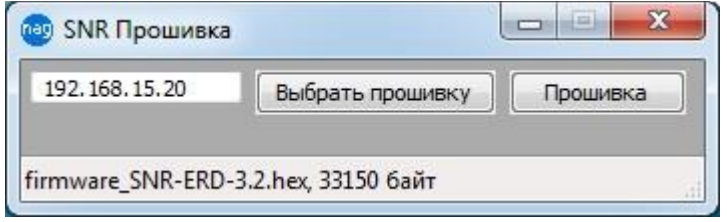

Рисунок 4 – Окно программы SNR Flasher

Для обновления ПО необходимо:

- 1) Ввести IP адрес обновляемого устройства
- 2) Открыть файл прошивки кнопкой «Выбрать прошивку»
- 3) Нажать кнопку «Прошивка»

Начнется процесс обновления ПО, при этом несколько раз поменяет яркость зелёный светодиод на ERD.

Программа SNR Flasher поддерживает английский язык интерфейса, для отображения которого программу необходимо запускать с ключом «-eng».

Последняя версия программы SNR Flasher доступна п[о адресу.](http://data.nag.ru/SNR%20ERD/Programs/SNR%20Flasher.exe) Последняя версия прошивки устройства доступна по [адресу.](http://data.nag.ru/SNR%20ERD/SNR-ERD-2.3/Firmware/firmware_SNR-ERD-2.3.hex) Описание изменений в прошивке доступно по [адресу.](http://forum.nag.ru/forum/index.php?showtopic=75419)

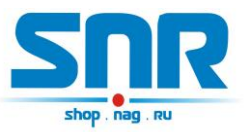

## **5. Управление по SNMP протоколу**

<span id="page-9-0"></span>Для примера была рассмотрена работа устройства в связке с программой Polygon SNMP Manager.

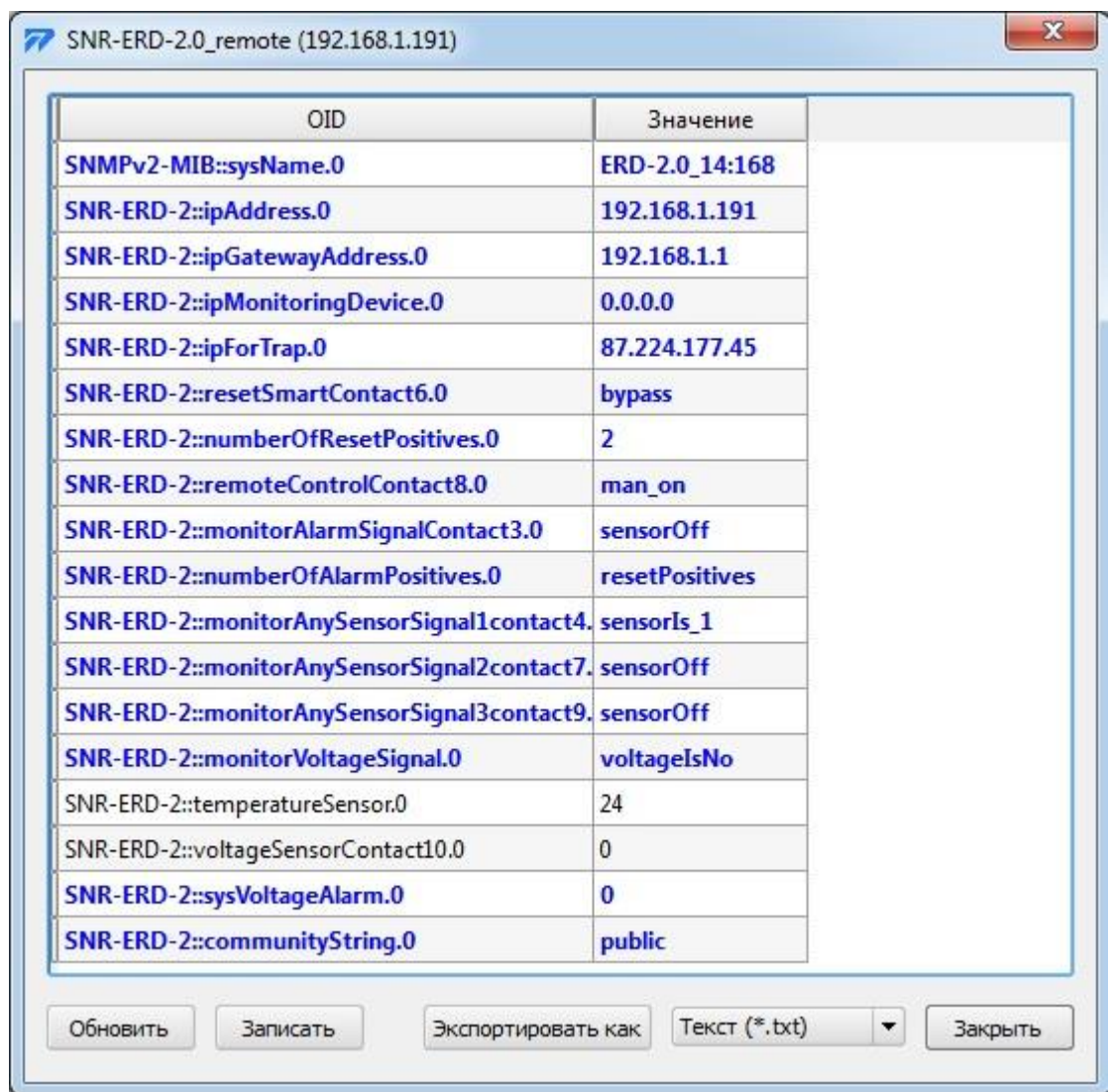

Рисунок 5 – Окно программы Polygon SNMP Manager

Пример чтения всех доступных параметров устройства из командной строки:

*snmpwalk -v1 -c public192.168.15.20 1.3.6.1*

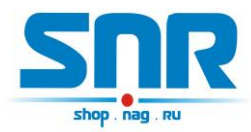

#### Описание отображаемых OID-ов и их значений.

Все изменения значений ERD в этой программе производятся путём клика на требуемую позицию с последующим изменением на требуемое значение, и утверждением кнопкой «записать». Для корректной работы устройства, изменение нескольких параметров нужно производить по очереди.

#### -sysDescr

В этой строке отображается общая информация об устройстве (версия прошивки). Эта информация выводится и без указания MIB файла, а также доступна из командной строки командой snmpwalk или командой snmpget с указателем sysdescr. Пример чтения дескриптора из командной строки:

snmpget-v1-c public 192.168.15.20 sysdescr

#### -SysName

В этой строке отображается название устройства (до 20 символов, можно использовать кириллицу). Эти показания выводятся и без указания MIB файла, а также доступны из командной строки командой snmpwalk или командой snmpget с указателем sysname. Пример чтения из командной строки:

snmpget-v1-c public 192.168.15.20 sysname При начальных настройках в этой строке также отображаются последние три цифры МАС адреса в десятичном исчислении.

## -ipAddress

В этой строке отображается действительный IP адрес устройства. Его можно изменить. Этот адрес может быть прочитан и без указания MIB файла, а также доступен из командной строки командой snmpget c указателем (OID-ом) "1.3.6.1.4.1.40418.2.2.1.1". После изменения пользователем IP адреса, устройство перезагружается и может быть недоступно в течение нескольких секунд. Примеры:

чтение snmpget-v1 - c public 192.168.15.201.3.6.1.4.1.40418.2.2.1.1 запись snmpset -v1 -c public 192.168.15.201.3.6.1.4.1.40418.2.2.1.1 a XX.XX.XX.XX

 $e\partial e$ 

- а - типданных = IpAddress

-xx.xx.xx.xx - желаемый адрес Ip.

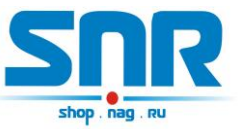

## **-ipGatewayAddress**

В этой строке отображается default gateway IP адрес устройства. Его можно изменить. Этот адрес может быть прочитан и без указания MIB файла, а также доступен из командной строки командой snmpget с указателем (OIDом) "1.3.6.1.4.1.40418.2.2.1.2". Примеры:

*чтение snmpget-v1 -c public 192.168.15.20 1.3.6.1.4.1.40418.2.2.1.2 запись snmpset-v1 -c public 192.168.15.20 1.3.6.1.4.1.40418.2.2.1.2 a хх.хх.хх.хх*

*где*

*- а - тип данных IpAddress –хх.хх.хх.хх - желаемый адрес DGWIp.*

#### **-ipMonitoringDevice**

В этой строке отображается Monitored IP адрес устройства. ПРИ УКАЗАНИИ значения, устройство начинает посылать ICMP запрос на указанный адрес с периодичностью в 16 секунд, при десяти не ответах на запрос, устройство перезагружает SNR\_SMART. Этот адрес может быть прочитан и без указания MIB файла, а также доступен из командной строки командой snmpget с указателем (OIDом) "1.3.6.1.4.1.40418.2.2.1.3". Примеры:

*чтение snmpget-v1 -c public 192.168.15.20 1.3.6.1.4.1.40418.2.2.1.3 запись snmpset-v1 -c public 192.168.15.20 1.3.6.1.4.1.40418.2.2.1.3 a хх.хх.хх.хх*

*где* 

*- а - тип данных = IpAddress –хх.хх.хх.хх – желаемый адрес MonitoredIp.*

## **-ipForTrap**

В этой строке отображается IPForTrap адрес устройства. ПРИ УКАЗАНИИ значения и при возникновении соответствующего события устройство начинает посылать Trap на указанный адрес с переодичностью в 8 секунд. Этот адрес может быть прочитан и без указания MIB файла, а также доступен из командной строки командой snmpget с указателем (OIDом)"1.3.6.1.4.1.40418.2.2.1.4". Примеры:

*чтение snmpget-v1 -c public 192.168.15.20 1.3.6.1.4.1.40418.2.2.1.4 запись snmpset-v1 -c public 192.168.15.20 1.3.6.1.4.1.40418.2.2.1.4 a хх.хх.хх.хх*

*где*

*- а тип данных = IpAddress*

*–хх.хх.хх.хх – желаемый адрес IpForTrap.*

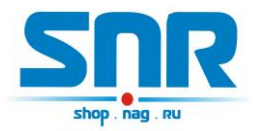

## -resetSmartContact6

С помощью этой строки можно перезагрузить SNR\_SMART, если он подключен к устройству. Для этого в строке нужно выбрать вкладку «reset» и нажать кнопку «записать». При этом устройство перезагружает оборудование, подключенное к SNR SMART. Для использования этой функции необходимо подключить управляющий провод от SNR SMART (3) к десятиконтактному разъёму устройства к контактам №5 и №6. **ВНИМАНИЕ: в SNR SMART выключается только половина розеток,** дальняя от сетевого кабеля (четыре розетки) на рисунке обозначены цифрой(1). Пример записи:

snmpset-v1-c public 192.168.15.201.3.6.1.4.1.40418.2.2.2.1 i 1  $e\partial e$ 

- і - типданных в формате INTEGER

-1 - команда для перезагрузки SNR-SMART

## -numberOfResetPositives

В этой строке отображается количество перезагрузок SMART-а. Количество можно сбросить через resetPositives. Этот адрес может быть прочитан и без указания MIB файла, а также доступен из командной строки командой snmpget с указателем (OIDom) 1.3.6.1.4.1.40418.2.2.2.2". Примеры:

чтение snmpget-v1 - c public 192.168.15.201.3.6.1.4.1.40418.2.2.2.2 запись snmpset-v1 -c public 192.168.15.201.3.6.1.4.1.40418.2.2.2.2 i

0

*ade* 

- і - тип данных в формате INTEGER

-0 - команда для сброса счётчика.

## -monitorAlarmSignalContact3

В этой строке отображается состояние датчика сигнализации:

a) doorlsOpen - Произошла сработка. При указанном ipForTrap

адресе, три раза посылается Тгар с указанием этого события.

б) doorlsClose - Датчик включен, дверь закрыта.

в) sensorOff - Датчик отключен. А также служит для отключения датчика.

г) sensorOn - Служит для включения датчика сигнализации.

Пример чтения в командной строке:

snmpget-v1 -c public 192.168.15.201.3.6.1.4.1.40418.2.2.3.1 в ответ придёт значение в формате INTEGER состояния датчика:

0 - sensorOff:

- 1 doorlsClose;
- 2 doorlsOpen;

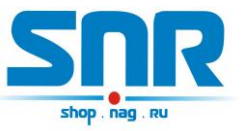

3 - sensorOn.

Пример отключения датчика сигнализации: в строке выбрать вкладку «sensorOff» и нажать кнопку «записать».

*snmpset -v1 -c public 192.168.15.20 1.3.6.1.4.1.40418.2.2.3.1 i 0*

## **-numberOfAlarmPositives**

В этой строке отображается количество сработок (открываний двери) датчика сигнализации. Это значение можно сбросить при помощи вкладки resetPositives. Этот адрес может быть прочитан и без указания MIB файла, а также доступен из командной строки командой snmpget с указателем (OIDом) "1.3.6.1.4.1.40418.2.2.3.2". Примеры:

*чтение snmpget -v1 -c public 192.168.15.20 1.3.6.1.4.1.40418.2.2.3.2 запись snmpset -v1 -c public 192.168.15.20 1.3.6.1.4.1.40418.2.2.3.2 i* 

*0*

*где* 

*- i - тип данных в формате INTEGER*

*0 - команда для сброса счётчика.*

## **-monitorAnySensorSignal1contact4**

В этой строке отображается состояние первого пользовательского датчика

а) sensor\_1 - Датчик включен, на датчике присутствует положительный потенциал (по умолчанию). При указанном ipForTrap адресе, посылается Trap с указанием на это событие.

б) sensor\_0 - Датчик включен, на датчике присутствует отрицательный потенциал.

в) sensorOff - Служит для отключения датчика, а также указывает, что датчик отключен.

г) sensorOn - Служит для включения пользовательского датчика. Примеры:

*snmpget-v1 -c public 192.168.15.20 1.3.6.1.4.1.40418.2.2.3.3* в ответ придёт значение в формате INTEGER состояния датчика:

- 0 sensorOff;
- 1 sensorIs\_0;
- 2 sensorIs\_1;
- 3 sensorOn.

Пример записи команды отключения датчика: в строке выбрать вкладку «sensorOff» и нажать кнопку «записать».

*snmpset -v1 -c public 192.168.15.20 1.3.6.1.4.1.40418.2.2.3.3 i 0*

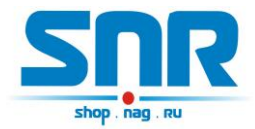

## **-monitorAnySensorSignal2contact7**

В этой строке отображается состояние второго пользовательского датчика

а) sensor\_1 - Датчик включен, на датчике присутствует положительный потенциал (по умолчанию).

б) sensor\_0 - Датчик включен, на датчике присутствует отрицательный потенциал.

в) sensorOff - Служит для отключения датчика, а также указывает, что датчик отключен.

г) sensorOn - Служит для включения пользовательского датчика. Примеры:

*snmpget-v1 -c public 192.168.15.20 1.3.6.1.4.1.40418.2.2.3.4* в ответ придёт значение в формате INTEGER состояния датчика:

- 0 sensorOff;
- 1 sensorIs\_0;
- 2 sensorIs 1:
- 3 sensorOn.

Пример записи команды отключения датчика:в строке выбрать вкладку «sensorOff» и нажать кнопку «записать».

*snmpset -v1 -c public 192.168.15.20 1.3.6.1.4.1.40418.2.2.3.4 i 0*

## **-monitorAnySensorSignal3contact9**

В этой строке отображается состояние третьего пользовательского датчика

а) sensor\_1 - Датчик включен, на датчике присутствуетположительный потенциал (по умолчанию).

б) sensor\_0 - Датчик включен, на датчике присутствуетотрицательный потенциал.

в) sensorOff - Служит для отключения датчика, а такжеуказывает, что датчик отключен.

г) sensorOn - Служит для включения пользовательского датчика. Примеры:

*snmpget-v1 -c public 192.168.15.20 1.3.6.1.4.1.40418.2.2.3.5* в ответ придёт значение в формате INTEGER состояния датчика:

- 0 sensorOff;
- 1 sensorIs\_0;
- 2 sensorIs\_1;

3 - sensorOn.

пример записи команды отключения датчика: в строке выбрать вкладку «sensorOff» и нажать кнопку «записать».

*snmpset -v1 -c public 192.168.15.20 1.3.6.1.4.1.40418.2.2.3.5 i 0*

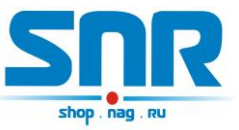

#### **-monitorVoltageSignal**

В этой строке отображается состояние датчика наличия напряжения:

а) voltageIsNo - Датчик включен, напряжение отсутствует. При указанном

ipForTrap адресе, посылается Trap с указанием этого события.

б) voltageIsYes - Датчик включен, напряжение присутствует.

в) sensorOff - Служит для отключения датчика, а также указывает, что датчик отключен.

г) sensorOn - Служит для включения датчика напряжения. Примеры:

*snmpget-v1 -c public 192.168.15.20 1.3.6.1.4.1.40418.2.2.3.6* в ответ придёт значение в формате INTEGER состояния датчика:

0 - sensorOff;

1 - voltageIsNo;

2 - voltageIsYes;

3 - sensorOn.

пример записи команды включения датчика: в строке выбрать вкладку «sensorOn» и нажать кнопку «записать».

*snmpset -v1 -c public 192.168.15.20 1.3.6.1.4.1.40418.2.2.3.6 i 3*

#### **-temperatureSensor**

В этой строке отображается состояние температуры. Диапазон отображаемой температуры от -55 до +128 градусов Цельсия, с точностью в один градус. При повышении температуры выше 50 градусов Цельсия и при указанном ipForTrap адресе, посылается Trap. Пример:

*snmpget -v1 -c public 192.168.15.20 1.3.6.1.4.1.40418.2.2.4.1* в ответ придёт значение в формате INTEGER состояния датчика.

## **-dustSensor**

В этой строке отображаются показания датчика пыли в мкг/м<sup>3</sup>. Пример: *snmpget -v1 -c public 192.168.15.20 1.3.6.1.4.1.40418.2.2.4.2*

в ответ придёт значение в формате INTEGER состояния датчика.

## **-dustCritical**

В этой строке записывается желаемое значение уровня, при котором устройство SNR-ERD отсылает тревожный SNMP Trap.

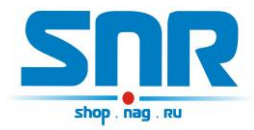

#### **-communityString**

В этой строке отображается пароль (community) для работы с устройством. По умолчанию – public. В этой строке пароль можно изменить, максимальная длина 10 символов.

ВНИМАНИЕ: пароли(community) для чтения(snmpget) и записи(snmpset) параметров устройства должны быть одинаковыми.

Примеры:

*snmpget-v1 -c public 192.168.15.20 1.3.6.1.4.1.40418.2.2.5.1* в ответ придёт значение в формате STRING.

*snmpset -v1 -c public 192.168.15.20 1.3.6.1.4.1.40418.2.2.5.1 s xxxxxxxxx*

где

— s — тип данных — STRING

– xxxxxxxxx — желаемый пароль.

#### **-trapMode**

В этой строке отображается режим отправки Trap сообщений:

а) cyclically - циклично.

б) once — однократно.

Примеры:

*snmpget-v1 -c public 192.168.15.20 1.3.6.1.4.1.40418.2.2.5.2* в ответ придёт значение в формате INTEGER:

0 - cyclically;

1 - once;

Пример записи: в строке выбрать вкладку «once» и нажать кнопку «записать».

*snmpset -v1 -c public 192.168.15.20 1.3.6.1.4.1.40418.2.2.5.2 i 1*

## **-alarmSenseName**

В этой строке отображается текст Trap сообщения, отправляемого устройством при сработке тревожного сенсора. По умолчанию - ALARM. В этой строке текст можно изменить, максимальная длина 10 символов.Примеры:

*snmpget -v1 -c public 192.168.15.20 1.3.6.1.4.1.40418.2.2.5.3* в ответ придёт значение в формате STRING.

*snmpset -v1 -c public 192.168.15.20 1.3.6.1.4.1.40418.2.2.5.3 s xxxxxxxxxx*

где

— s — тип данных — STRING

– xxxxxxxxx — желаемый текст.

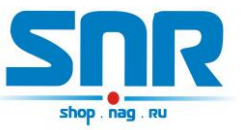

#### **-userSense1Name**

В этой строке отображается текст Trap сообщения, отправляемого устройством при сработке первого пользовательского датчика, а так же название датчика на web странице. По умолчанию - 1st sensor. В этой строке текст можно изменить, максимальная длина 10 символов. Примеры:

*snmpget-v1 -c public 192.168.15.20 1.3.6.1.4.1.40418.2.2.5.5* в ответ придёт значение в формате STRING.

*snmpset-v1 -c public 192.168.15.20 1.3.6.1.4.1.40418.2.2.5.5 s xxxxxxxxxx*

где

— s — тип данных — STRING

– xxxxxxxxx — желаемый текст.

#### **-userSense2Name**

В этой строке отображается текст Trap сообщения, отправляемого устройством при сработке второго пользовательского датчика, а так же название датчика на web странице. По умолчанию - 2nd sensor. В этой строке текст можно изменить, максимальная длина 10 символов. Примеры:

*snmpget-v1 -c public 192.168.15.20 1.3.6.1.4.1.40418.2.2.5.6* в ответ придёт значение в формате STRING.

*snmpset -v1 -c public 192.168.15.20 1.3.6.1.4.1.40418.2.2.5.6 s xxxxxxxxxx*

где

— s — тип данных — STRING

– xxxxxxxxx — желаемый текст.

## **-userSense3Name**

В этой строке отображается текст Trap сообщения, отправляемого устройством при сработке третьего пользовательского датчика, а так же название датчика на web странице. По умолчанию - 3rd sensor. В этой строке текст можно изменить, максимальная длина 10 символов. Примеры:

*snmpget-v1 -c public 192.168.15.20 1.3.6.1.4.1.40418.2.2.5.7* в ответ придёт значение в формате STRING.

*snmpset -v1 -c public 192.168.15.20 1.3.6.1.4.1.40418.2.2.5.7 s xxxxxxxxxx*

где

— s — тип данных — STRING

– xxxxxxxxx — желаемый текст.

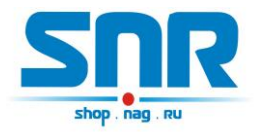

## **6. Программа опроса «Gerda-Dust»**

<span id="page-18-0"></span>Для удалённого контроля измерений и состояния датчиков так же хорошо подходит программа [Gerda-](http://data.nag.ru/SNR%20ERD/Programs/Gerda/custom/Dust/Gerda-Dust.7z)Dust, которая позволяет:

– вести опрос устройств по SNMP протоколу

– выводить показания в трей рабочего стола

– получать Trap сообщения

– отображать всплывающие сообщения при получении Trap сообщений

– отправлять e-mail сообщения при получении Trap сообщений

– перезагружать нагрузку

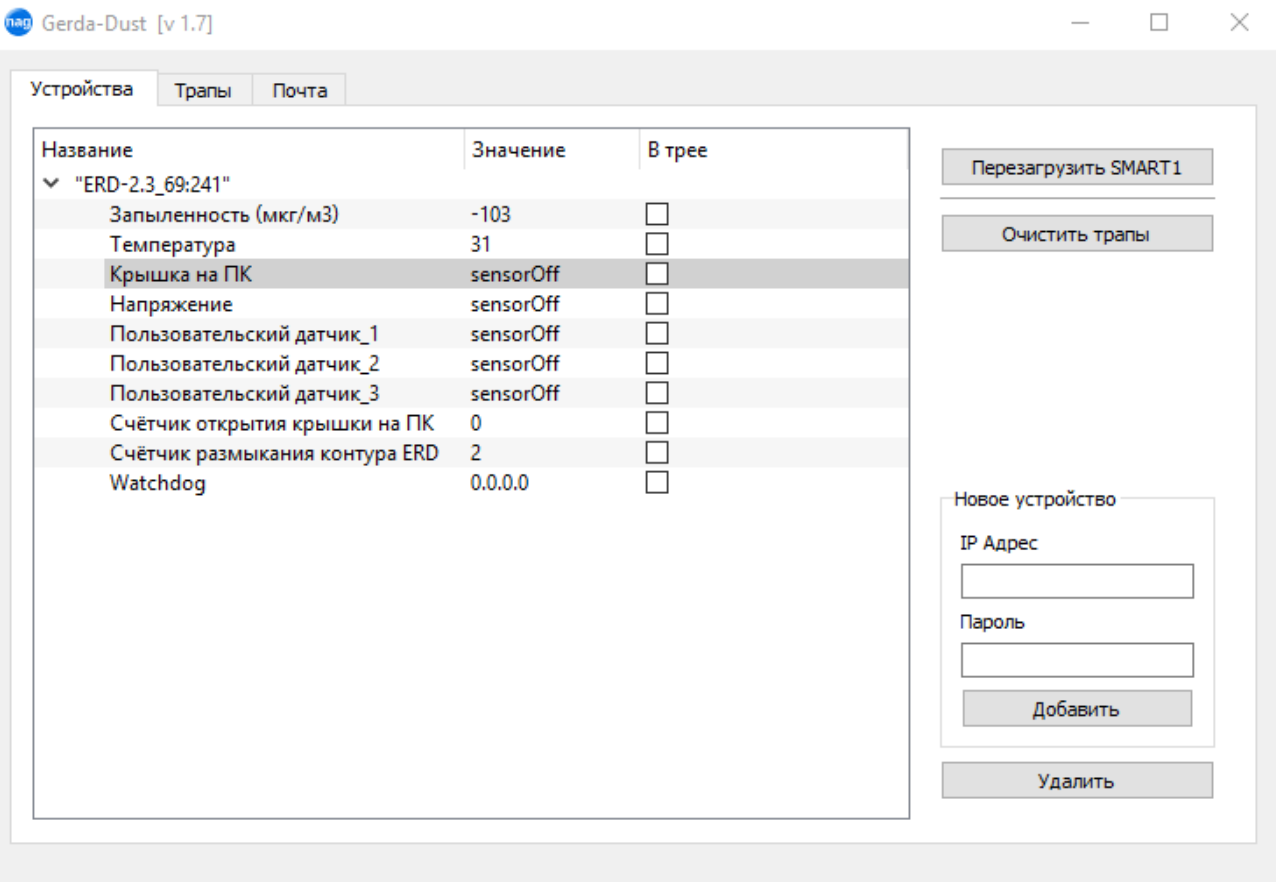

Рисунок 6 – Окно программы Gerda-Dust

Для того, что бы программа начала снимать параметры с устройства, его необходимо добавить в список опроса. Для этого необходимо вписать IP адрес устройства в строке «IP Адрес» и действующий пароль устройства в строку «Пароль». После нажатия на кнопку «Добавить»

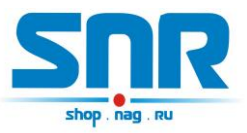

новое устройство будет добавлено в список опроса и начнет отображаться в списке добавленных устройств.

В случае получения программой SNMP Trap'а добавленное устройство начнет подсвечиваться синим цветом. Такую индикацию можно отключить, выбрав в списке устройство и нажав кнопку «Очистить трапы».

Устройство, с которым нет связи, начинает подсвечиваться красным цветом в списке устройств.

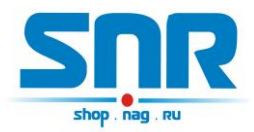

## **7. Оповещения о событиях SNMP Traps**

<span id="page-20-0"></span>При наступлении следующих событий устройство SNR-ERD отправляет оповещения по средством SNMP интерфейса:

- Срабатывание датчика сигнализации
- Срабатывание пользовательских датчиков
- Срабатывание датчика наличия напряжения
- Превышение заданного порога
- Измеренный уровень выше критического
- Автоматическая перезагрузка SMART1 с помощью функции отслеживания работоспособности оборудования

Trap содержит соответствующий OID, определяющий тип события, и OID переменной, связанной с событием (OID сработавшего датчика). По умолчанию при срабатывании датчиков устройство отправляет 1 trap, который повторяется каждые 8 секунд. При восстановлении датчиков в исходное состояние устройство так же отправляет 1 trap.

Повторная (цикличная) отправка может быть отключена (опция trapMode). При этом устройство при срабатывании датчиков отправляет 1 trap, при восстановлении датчиков в исходное состояние так же 1 trap.

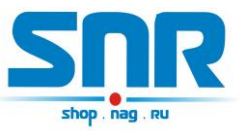

## **8. Управление через WEB интерфейс**

<span id="page-21-0"></span>Помимо SNMP интерфейса, в устройстве имеется WEB страница. На ней представлена общая информация и показания основных датчиков (рис. 7).

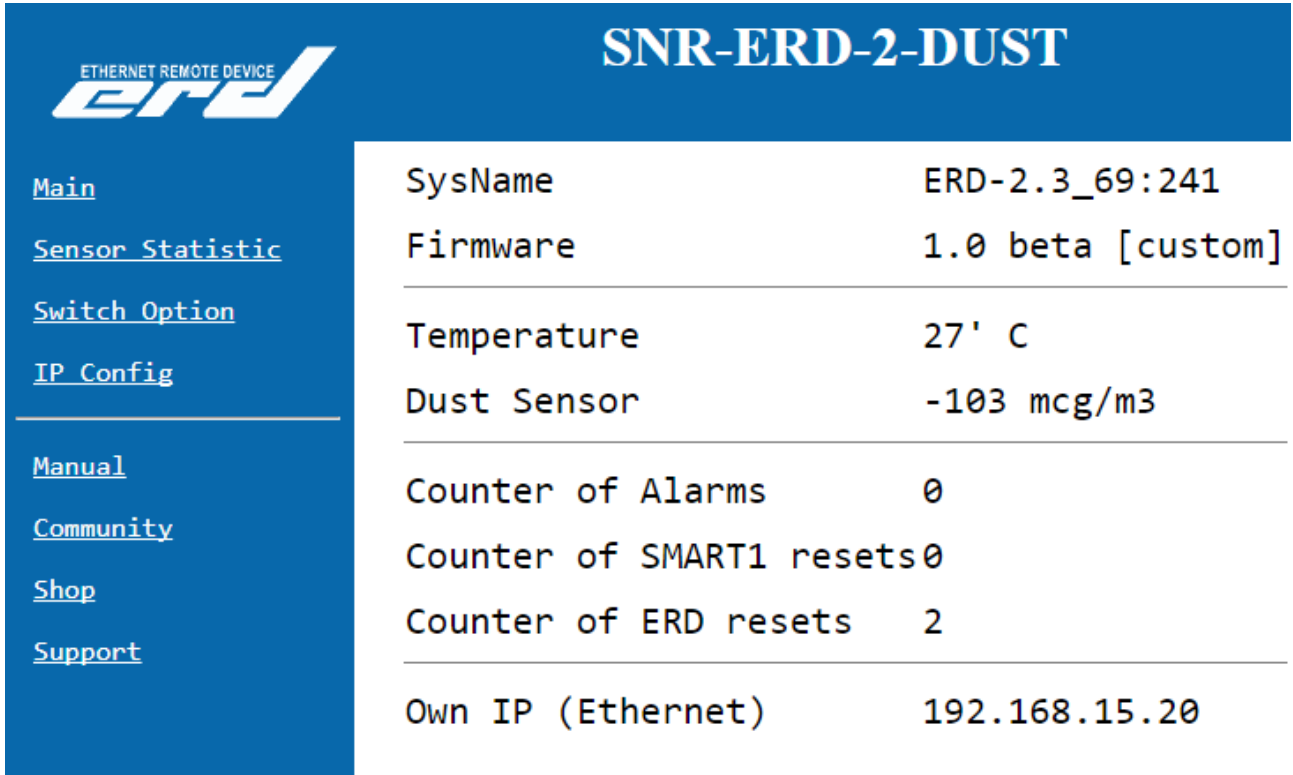

Рисунок 7 – Главная web страница

Главная страница с показаниями датчиков автоматически обновляется каждые 10 секунд.

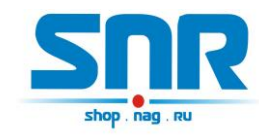

На странице Sensor Statistic (рис. 8) отображается состояние и осуществляется переключение датчика открытия крышки ПК, датчика наличия напряжения в сети питания и 3х пользовательских датчиков типа «сухой контакт». Так же на этой странице можно сбросить счетчик открытия крышки ПК и счетчик размыкания контура ERD.

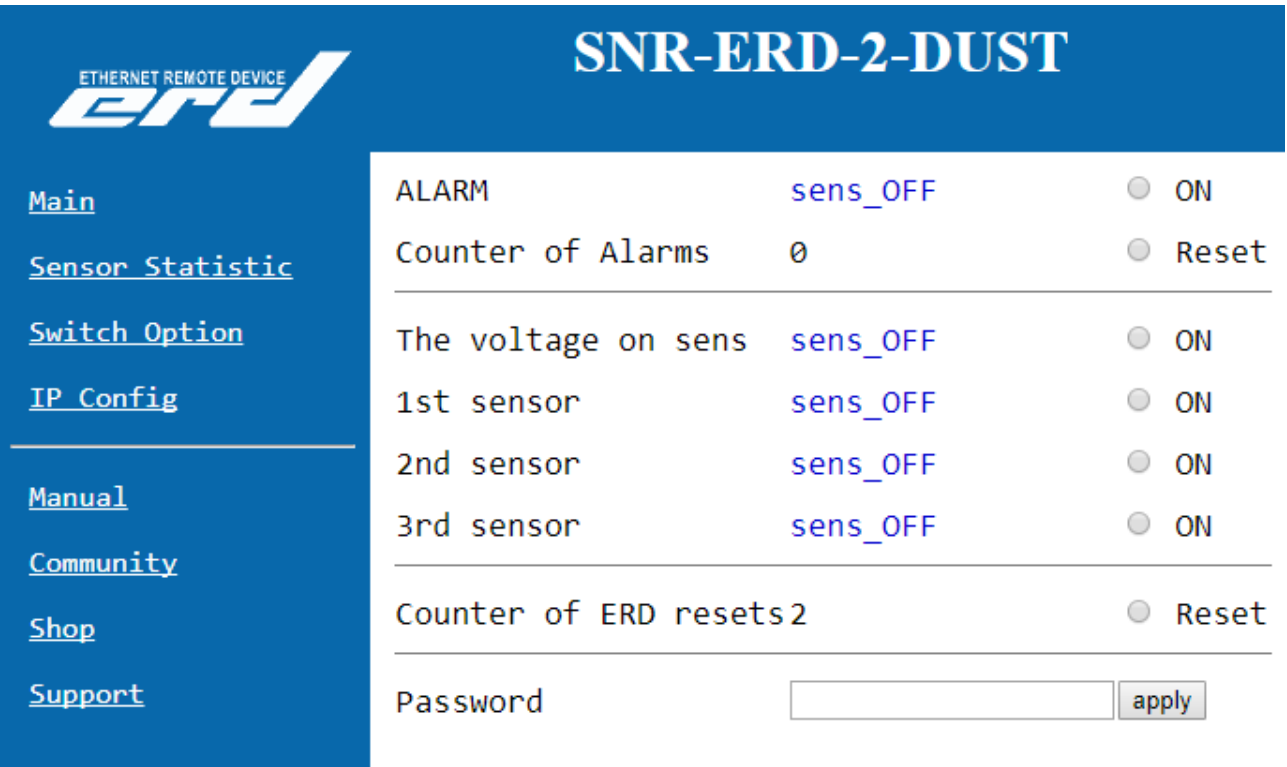

Рисунок 8 – web страница Sensor Statistic

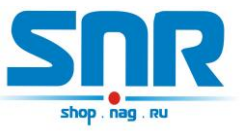

На странице Switch Option (рис. 9) осуществляется перезагрузка оборудования, режим термостата (охлаждение или нагрев), верхний и нижний пороги температуры и уровень пыли для SNMP оповещений.

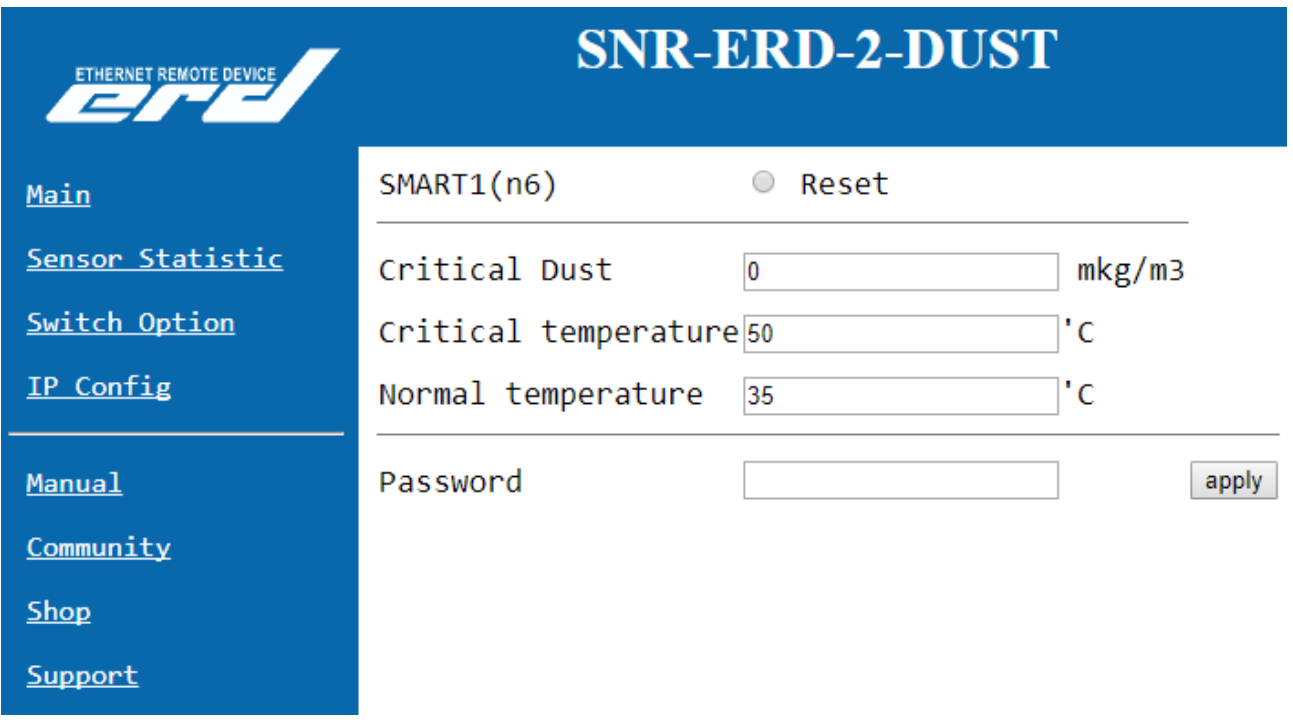

Рисунок 9 – web страница Switch Option

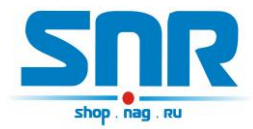

На странице IP Config (рис. 10) можно изменить персональные настройки:

-Собственный IP адрес устройства.

-Default Gateway IP адрес.

-Monitored IP адрес устройства.

ПРИ УКАЗАНИИ значения, устройство начинает посылать ICMP запрос на указанный адрес с периодичностью раз в 16 секунд, при десяти неответах на запрос, устройство перезагружает SNR SMART, если он подключен.

-IP адрес, на который при возникновении соответствующего события устройство начинает посылать SNMP Trap'ы.

-Желаемый пароль для работы с устройством (максимальная длина 10 символов)

-Действительный пароль для работы с устройством.

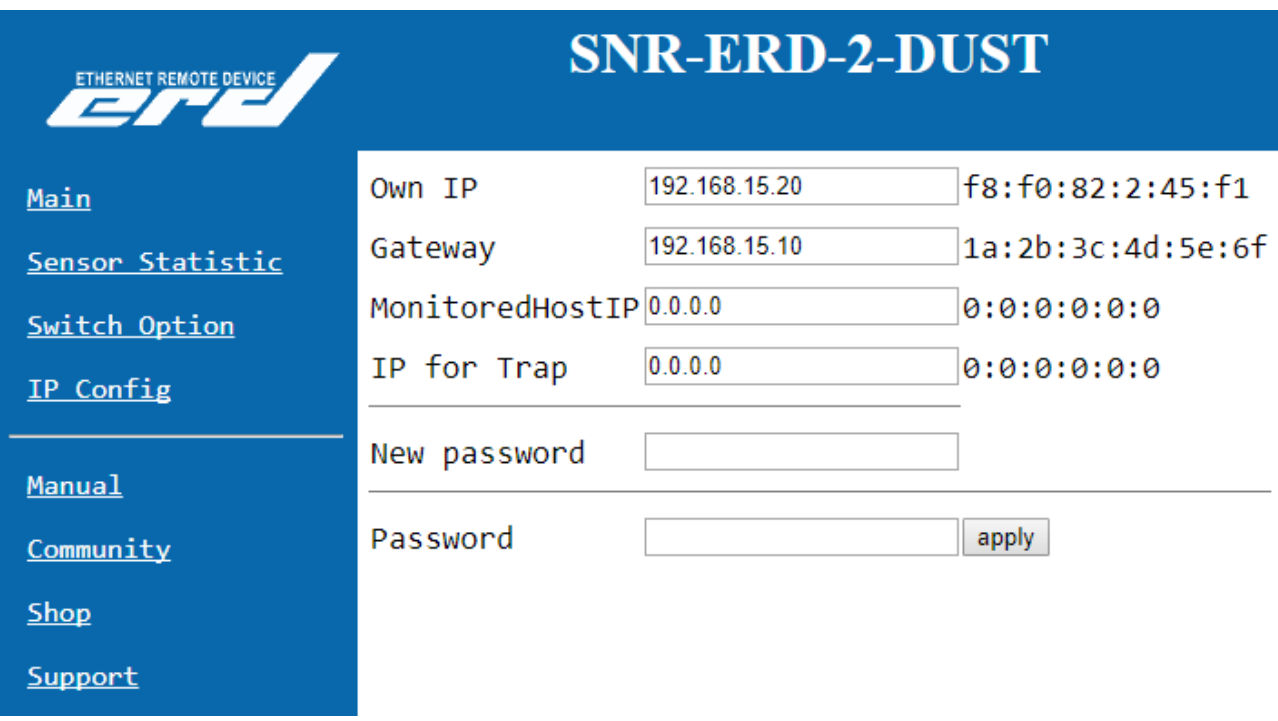

Так же на этой странице указаны МАС адреса.

Рисунок 10 - web страница IP Config

#### Запись значений производится с указанием пароля в поле Password.

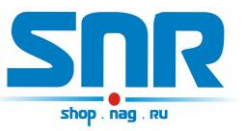

## **9. Управление нагрузкой**

<span id="page-25-0"></span>Устройство может управлять нагрузкой: нагрузка управляется в режиме перезагрузки.В качестве нагрузки может выступать управляемая розетка «SNR-SMART-DIN» или «Блок розеток SNR-SMART».

Перезагружаемая нагрузка подключается к контактам 5 и 6 десятиконтактного разъёма устройства.

Перезагрузка осуществляется через WEB или SNMP интерфейс либо с помощью функции отслеживания работоспособности оборудования (пункт 10). При этом устройство подает сигнал отключения нагрузки, через 3 секунды этот сигнал снимается, и нагрузка включается.

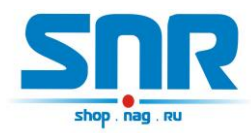

## <span id="page-26-0"></span>**10. Функция отслеживания работоспособности оборудования**

Для случаев, когда необходимо проверять работоспособность сегментов Ethernet сетей, в устройство заложена функция проверки доступности оборудования посредством ICMP запросов. Каждые 16 секунд устройство отсылает ICMP запрос, после 10 не ответов устройство осуществляет перезагрузку оборудования при помощи управляемых розеток SNR SMART-DINили блока розеток SNR-SMART.

Для этого необходимо:

- 1. Подключить управляемую розетку к контактам 5 и 6 десятиконтактного разъёма устройства.
- 2. Записать IP адрес опрашиваемого оборудования в поле «MonitoredHostIP»

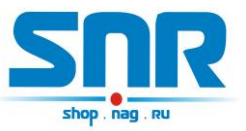

#### **11. Подключение датчиков**

#### <span id="page-27-0"></span>**Тревожный сенсор**

Для использования функций "тревожный сенсор" провод от датчика сигнализаций нужно подключить к десятиконтактному разъёму в контакт № 3. При использовании нормально-разомкнутого (замкнут при закрытой двери) герконового датчика, в качестве датчика сигнализации, второй контакт геркона должен быть подключен к десятиконтактному разъёму, в контакт № 1.

При использовании конечника используется тот же принцип, конечник так же должен быть нормально-разомкнутый и при закрытой двери быть замкнутым, тем самым замыкать в цепочку контакты №1 (для второго датчика контакт № 6) одиннадцатиконтактного разъёма и №3 на десятиконтактном разъёме.

При использовании датчика удара, например от автомобильной сигнализации, сигнальный провод подключается к контакту №3, провод питания к контакту №5, а общий провод к контакту №1. ВНИМАНИЕ может потребоваться подключение внешнего источника питания, тестировалось только на двухуровневом датчике удара от автомобильной сигнализации Star line. При питании датчика удара от устройства, для нормальной его работы, может потребоваться подключение источника питания рассчитанного на нагрузку до 2х ампер.

При подключении любого устройства сигнализации, монтажник должен учитывать, что на контакте №3 присутствует сигнал логической единицы, а сработка происходит ТОЛЬКО ПРИ НАРАСТАЮЩЕМ ФРОНТЕ сигнала с логического ноля на логическую единицу.

#### **Пользовательский сенсор**

Один провод от пользовательского датчика подключается к одному из контактов №4,№7,№9, а второй к №1. В качестве датчика могут использоваться контакты реле, конечного выключателя, оптореле, геркона и т.п.

При подключении какого либо пользовательского датчика монтажник должен учитывать, что на контактах №4,№7,№9 присутствует сигнал логической единицы, и в программе это состояние читается как sensor is 1 или цифра «2» в командной строке. А при замыкании контактов №4,№7,№9 с контактом №1 состояние на входе меняется на противоположное и читается как sensor\_is\_0 или цифра «1» в командной строке.

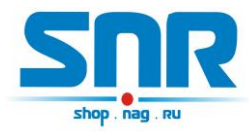

Датчик протечки воды:

Один провод датчика подключается к контакту №5, а второй к одному из контактов №4,№7,№9 десятиконтактного разъёма. Так же необходимо подключить нагрузочное сопротивление (4k7) к контакту №1 и ко второму контакту датчика.

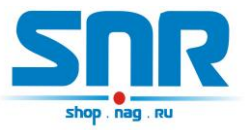

Для получения консультаций технических специалистов обращайтесь в техподдержку — e-mail: **erd@nag.ru**